# **Chapter 29**

## **Installation Factory Tool: Merge and Automate WAS V6 Installation, Configuration and Deployment Processes**

The Installation Factory (IF) tool greatly reduces the time and effort during the installation, configuration, deployment and maintenance activities of the administrator by combining and automating various administrative steps into a single step process. For example, if you want to install WAS V6.0.2.5, traditionally you need to first install WAS V6.0 then install refresh pack 2 on top of V6.0 and then install fix pack 5 on top of V6.0.2 (and then interim fixes if any on top if V6.0.2.5). But using the installation factory you can configure and bundle WAS V6.0.2.5 as a single customized installation package (CIP). Just by installing this CIP generated from the IF tool, you will have product binaries that are at fix pack level 5 (V6.0.2.5) without doing any intermediate steps.

Install Factory will also determine the maintenance level of existing installed product binaries (WAS V6.0.1 for example) and upgrade the product to the level defined in the CIP package (from WAS V6.0.1 to WAS V6.0.2.5 for example). Installation Factory is introduced in WAS 6.0 as a separate download.

Using the IF tool you can not only install the product binaries, but also create profiles, restore a configuration from a configuration archive (CAR), deploy enterprise applications (EAR), and run script files all in a single process that runs the tasks one after the other. (If you have already developed some automated scripts, then you can make them part of the CIP.) If you need to install, configure and deploy a particular version of WAS on multiple nodes, you can save administrative time and effort by copying a CIP onto the various nodes to install it with a single command. As an administrator you can choose to install the CIP interactively (GUI based) or as a batch process (silent installation).

The creation of a Customized Installation Package (CIP) using the IF tool is a two phase process.

Phase-1: Creation of an XML based build definition file (BDF). This BDF defines the location of product images, refresh packs, fix packs, interim fixes and optionally script files, EAR files, or CAR files.

Phase-2: Creation of CIP package from the BDF created in phase-1 by merging all the product images defined in the BDF as single logical entity. You will use install program under this CIP package to install the product binaries and customize the environment. This means you do not deal with individual product images, refresh packs, fix packs and interim fixes during the installation any more. CIP package contains all that information.

The Installation Factory tool provides a GUI based program (ifgui) to create the BDF (phase-1) and optionally create the CIP package (phase-2) all in one step. In case you created only the BDF using the ifgui program then you can create the CIP later using the

UNDER REVIEW USE AT YOUR OWN RISK **Author: Rama Turaga Page 1 Courtesy to: Peter Van Sickel** command line program (ifcli) providing the BDF as an input. (This allows you to create the BDF on one node and later generate the CIP on a different node, that may be running a different operating system, where product images and maintenance packs are available). You need to download the product image files including refresh packs, fix packs and interim fixes if any during the creation of the CIP (phase-2).

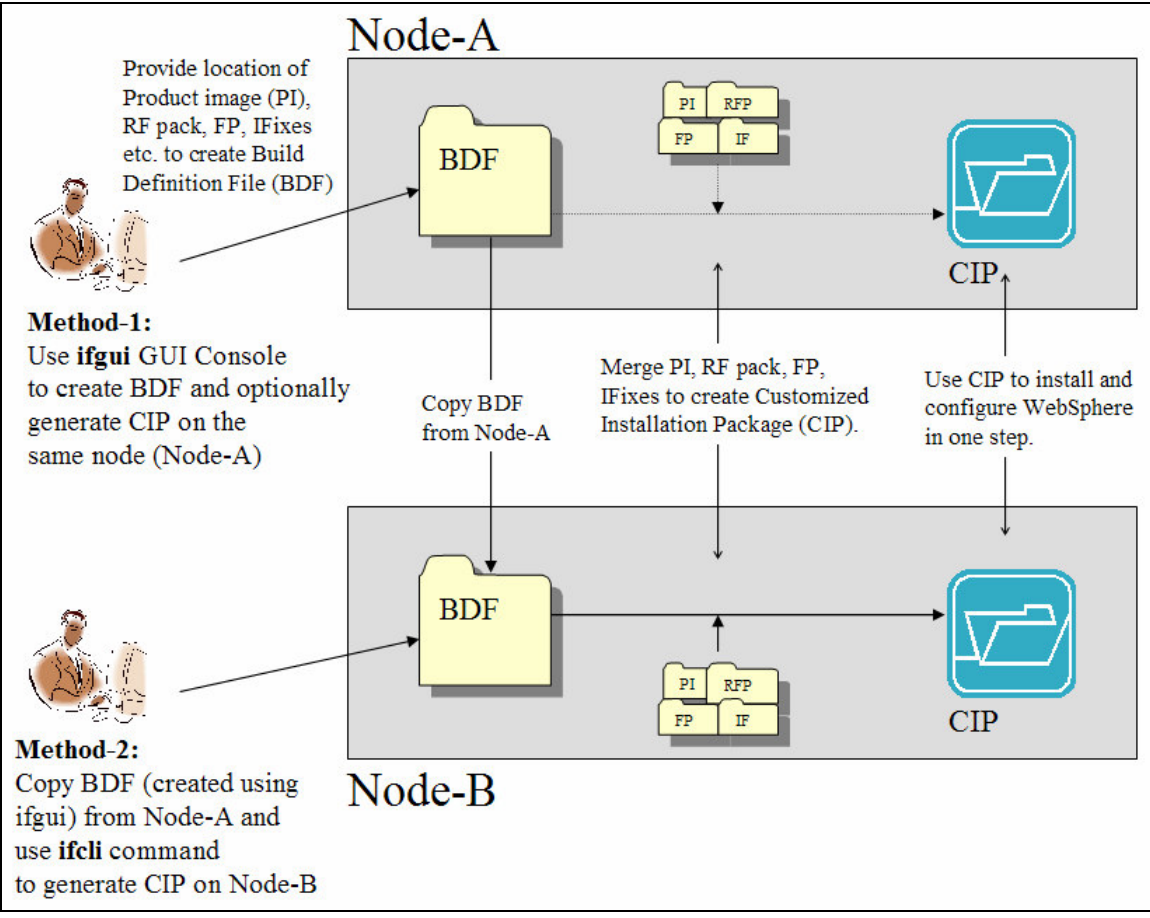

 *Fig 29-1: Diagram depicting the methods to create BDF and generate CIP*

In this chapter you will see how to install WAS ND V6.0.2.5 with couple of interim fixes in a single step after building the CIP using the installation factory GUI program (ifgui.bat) on a Windows platform. The procedure to install other WAS editions (express, base) is the same as network deployment.

## Install and configure WebSphere Application Server using the CIP generated from the Installation Factory

Before generating a CIP and installing the WebSphere V6 ND, you must complete some prerequisite tasks. These prerequisite tasks are the same whether you install WAS in the traditional way or using the Installation Factory.

### Prerequisite Tasks

*Task 1: Download WebSphere product images.* Download the product images you are going to use and expand the file (zip or tar) under a temporary directory. In this example, we unzipped the product image files under c:\wasv6-installs\nd directory. In the same manner download the refresh pack, fixpack, interm fixes and expand them under individual sub directories. As we are planning to install WAS ND V6.0.2.5 with a couple of interim fixes, we downloaded the V6 ND package (you may have this on media or downloaded it from the Passport Advantage site), refresh pack 2, fix pack 5 and interm fixes from the support site (logon to www.WebSphereMentor.com to get links to the support site). **Do not start installation** using the installation program provided in the product image as you normally do during the traditional installation. We start the installation after merging all the required product images and maintenance packs. The installation program we use will be under the customized installation package (CIP).

## Download Installation Factory Tool

*Task 2: Download Installation Factory.* We are planning to generate a CIP for V6.0.x using the IF tool. Prior to WAS 6.1 the IF tool is available only as a separate download. Download the Installation Factory for V6 from http://www-1.ibm.com/support/docview.wss?uid=swg24009108. We downloaded the IF tool and expanded the zip file under c:\if  $\langle$  <IF-ROOT>) in this example, as shown in the screenshot below.

| Address <b>C</b> : Vf                 |                  |                      |  |
|---------------------------------------|------------------|----------------------|--|
| Name                                  | Size <b>v</b>    | Type                 |  |
| linstallfactory.6029.windows.ia32.zip | 134,576 KB       | WinZip File          |  |
| readme_ja.html                        | 19 KB            | <b>HTML File</b>     |  |
| readme_fr.html                        | <b>16 KB</b>     | <b>HTML File</b>     |  |
| readme es.html                        | 16 KB            | <b>HTML File</b>     |  |
| readme de.html                        | <b>16 KB</b>     | <b>HTML File</b>     |  |
| ■ readme_pt_br.html                   | 16 KB            | <b>HTML File</b>     |  |
| Ireadme ko kr.html                    | <b>15 KB</b>     | <b>HTML</b> File     |  |
| readme it.html                        | <b>15KB</b>      | <b>HTML</b> File     |  |
| readme en.html                        | 14 <sub>KB</sub> | <b>HTML File</b>     |  |
| ■ readme_zh_tw.html                   | 14 KB            | <b>HTML</b> File     |  |
| readme_zh_cn.html                     | <b>13 KB</b>     | <b>HTML</b> File     |  |
| wasstyle nlv.css                      | 4 <sub>KB</sub>  | Cascading Style      |  |
| version, txt                          | 1 <sub>KB</sub>  | <b>Text Document</b> |  |
| samples                               |                  | File Folder          |  |
| ) logs                                |                  | File Folder          |  |
| ire                                   |                  | File Folder          |  |
| eclipse                               |                  | File Folder          |  |
| builddefs                             |                  | <b>File Folder</b>   |  |
| ıbin                                  |                  | <b>File Folder</b>   |  |

*Fig 29-1: Installation Factory tool directory structure after expanding the zip file* 

## Generate BDF and CIP

*Step 1:* Navigate to <IF-ROOT>\bin and double click if gui.bat (if gui.sh on Linux) to invoke IF GUI console. Click on the **New Build Definition** icon to create a new BDF and generate CIP.

DRAFT DRAFT DRAFT DRAFT WebSphere Application Server: Step By Step www.WebSphereMentor.com

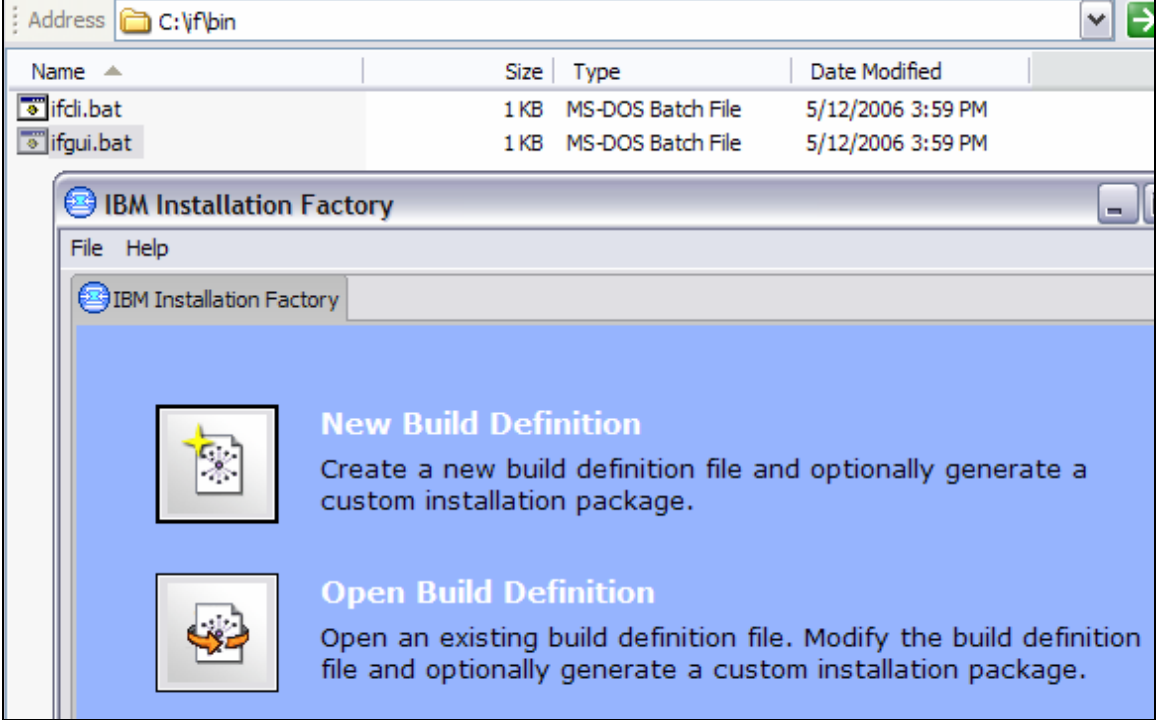

 *Fig 29-2: Installation Factory GUI Console* 

*Step 2:* In the resulting screen select the product IBM WebSphere Application Server 6.0.0. This is the only option available in the selection at the time of writing this chapter. Click Next.

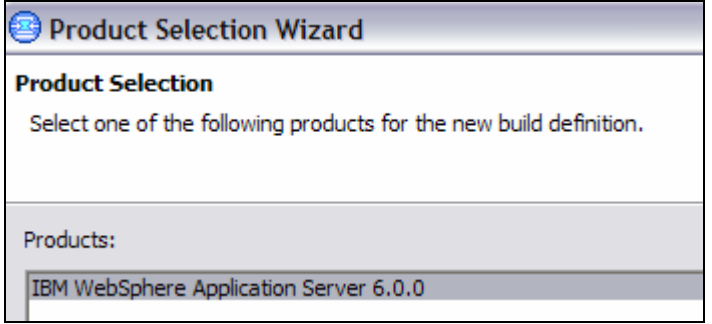

*Fig 29-3: Selecting the product* 

**Step 3:** Select the Network Deployment product edition. If you are using a different product edition, select it from the list. The procedure is similar for all the editions. Click Next.

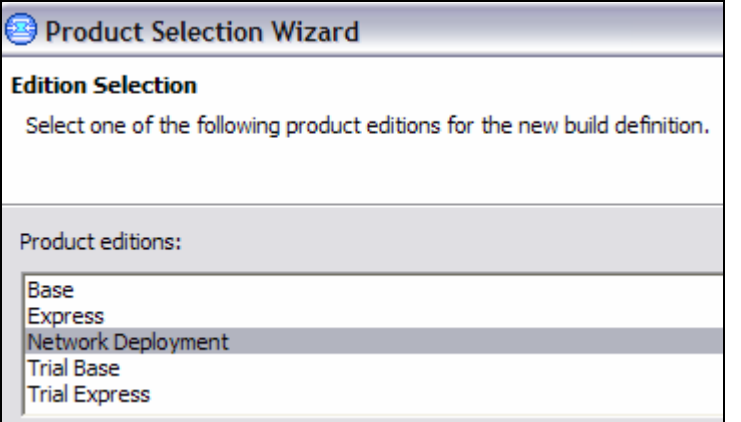

#### *Fig 29-4: Selecting the product edition*

*Step 4:* Select the WebSphere Application Server. This is the only option available in the selection at the time of writing this chapter. Click Finish.

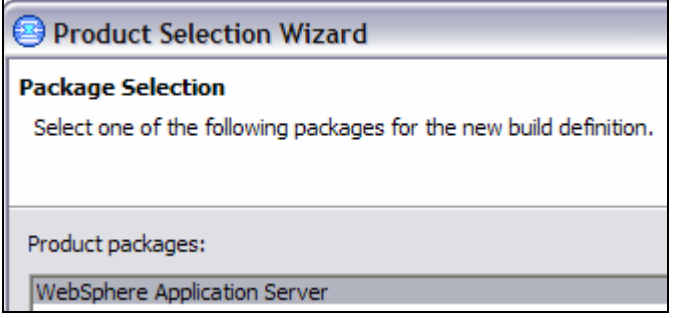

*Fig 29-5: Selecting the package* 

*Step 5:* In the resulting screen select "Connected mode" since we are going to create the BDF and generate a CIP on the node we are working on right now, and we downloaded and expanded all the required product images and maintenance packs on the very same node. Click Next.

You would select "Disconnected mode" if you want to generate only the BDF using the ifgui program now, and then create the CIP package later on a different node (or the same node) using the command line program (ifcli), providing the BDF as an input. (This allows you to create a BDF on one node and generate a CIP on a different node where product images and maintenance packs are available. In the disconnected mode you can also select the operating system of the node where you want to generate the CIP which may be different from the node where you are creating the BDF. Refer to the **Generate BDF in Disconnected Mode** section later in this chapter for more information.)

| <b>Build Definition Wizard</b>                                                                                                    |                                                                                                    |  |  |  |
|----------------------------------------------------------------------------------------------------|----------------------------------------------------------------------------------------------------|--|--|--|
| <b>Mode Selection</b><br>Select whether this session is connected or disconnected.                                                                                                    |                                                                                                    |  |  |  |
| Connected mode<br>Select connected mode to work with a build definition file on this computer, and to optionally create a customized installation<br>package. Connected mode requires direct access to the product installation image and to at least one maintenance package,<br>which must match the operating system and architecture of this computer.<br>C. Disconnected mode<br>Select disconnected mode to work with a build definition file for use on another computer. The build definition file is saved to<br>a location that is relative to this computer. Specify all the other directory paths and files names that are relative to the<br>computer where the processing engine creates the customized installation package. |                                                                                                    |  |  |  |
| -Platforms<br>Select the platform where you want the customized installation package built:                                                                                                    |                                                                                                    |  |  |  |
| Operating System                                                                                                    | Architecture                                                                                                    |  |  |  |
| HP HPLIX<br><b>IBM AIX</b><br>Linux<br>Linux<br>Linux<br>Microsoft Windows<br>Sun Solaris                                                                                                    | HP PA-RISC.<br><b>IBM PowerPC32</b><br>Intel IA32<br><b>IBM PowerPC32</b><br><b>IBM S/390</b><br>Intel IA32<br>Sun Sparc |  |  |  |

 *Fig 29-6: Selecting the connection mode* 

*Step 6:* Enter a unique identifier (com.noyb.was in our case) and the version (6.0.2.5 in our case) to uniquely identify the package. In this screenshot below you can see that the full package identifier field combines the unique identifier and the version. During the installation the wizard uses the full package identifier to name the directory under which it places the customized files. Click Next.

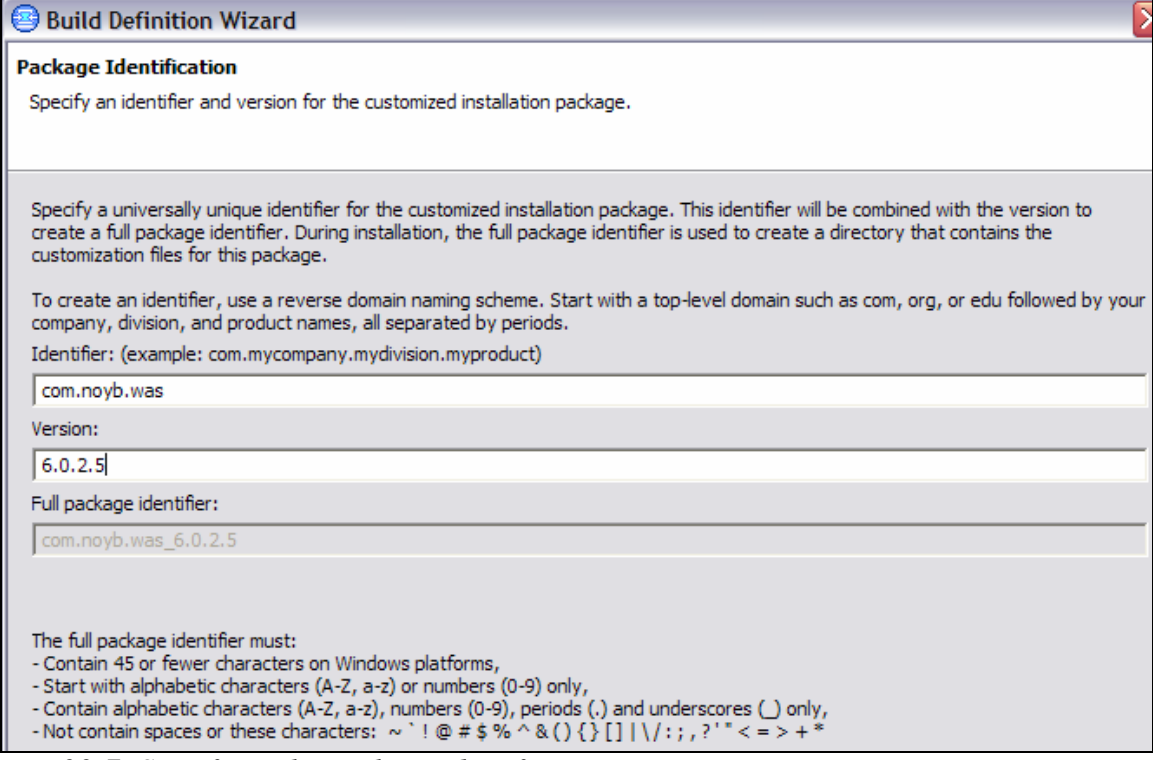

 *Fig 29-7: Specifying the package identifier* 

*Step 7:* Enter the location where you want to create the BDF XML file (<BDF-ROOT>) including its name and the location where you want to create the CIP (<CIP-ROOT>) as shown in the screenshot below. Click Next.

*Fig 29-8: specifying BDF and CIP locations* 

UNDER REVIEW USE AT YOUR OWN RISK **Author: Rama Turaga Page 8 Courtesy to: Peter Van Sickel**

*Step 8:* Enter the directory where you downloaded and expanded the product image for WAS v6.0. In our sample configuration we expanded product images under c:\was6-installs\nd directory. Click Next.

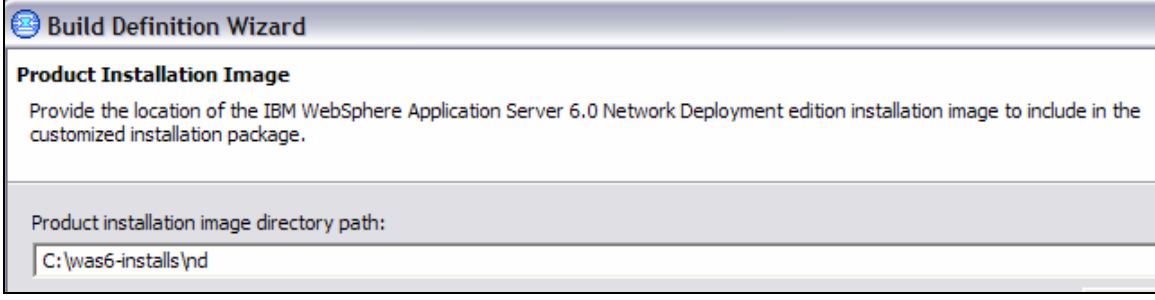

 *Fig 29-9: Specifying product installation image location* 

*Step 9:* Select the features you want to be part of the CIP. If you are creating the CIP for education and training environments then select Application Server Samples. Leave it unchecked if it is for the production environment. Click Next.

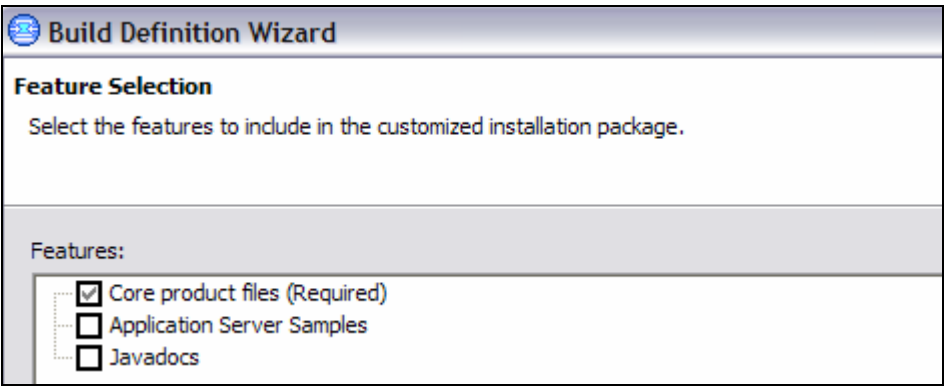

*Fig 29-10: Selecting the features to be included in the CIP* 

*Step 10:* Enter the directory where you downloaded and expanded the maintenance packs (refresh pack, fix pack and SDK fix pack), if any, for WAS v6.0. In our sample configuration we specified the files and directories where refresh pack (6.0.2) and fix pack 5 (6.0.2.5) are available as shown in the screenshot below. Click Next.

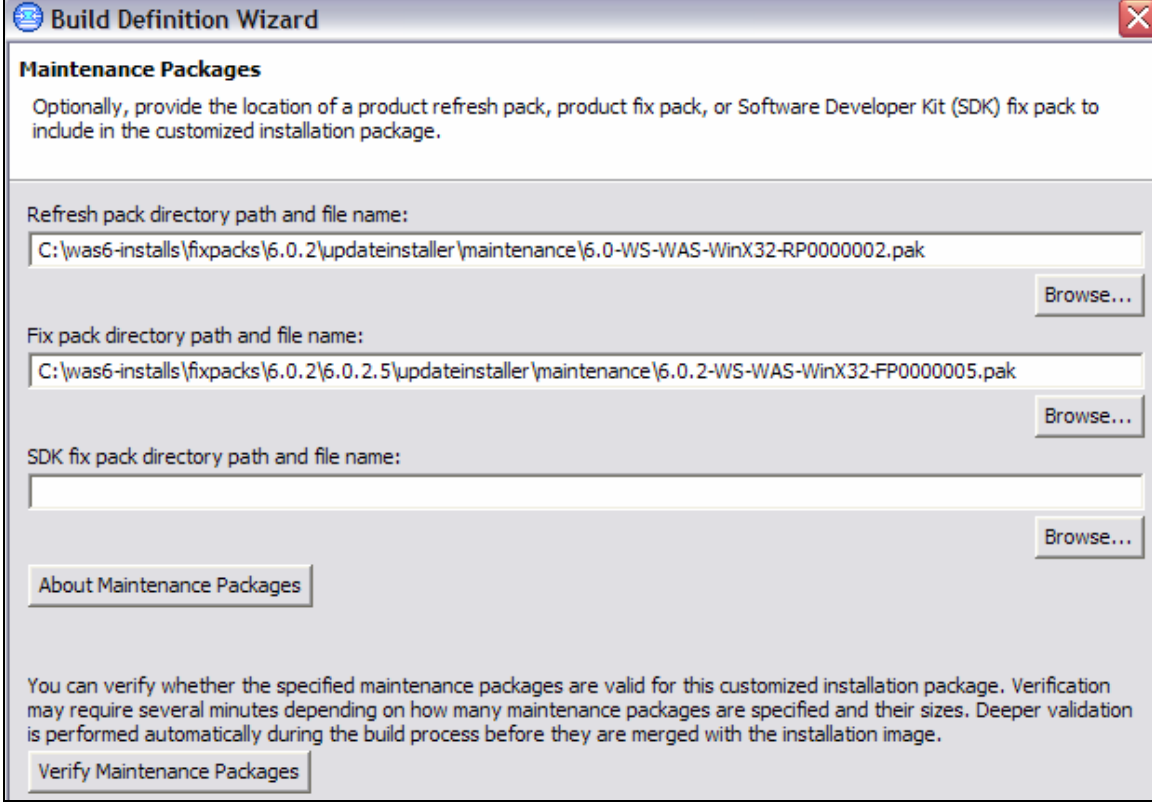

 *Fig 29-11: Specifying refresh, fix and SDK packs* 

*Step 11:* Enter the directory where you downloaded interim fixes if any for WAS v6.0. In our sample configuration we specified two interim fixes as shown in the screenshot below. Click Next.

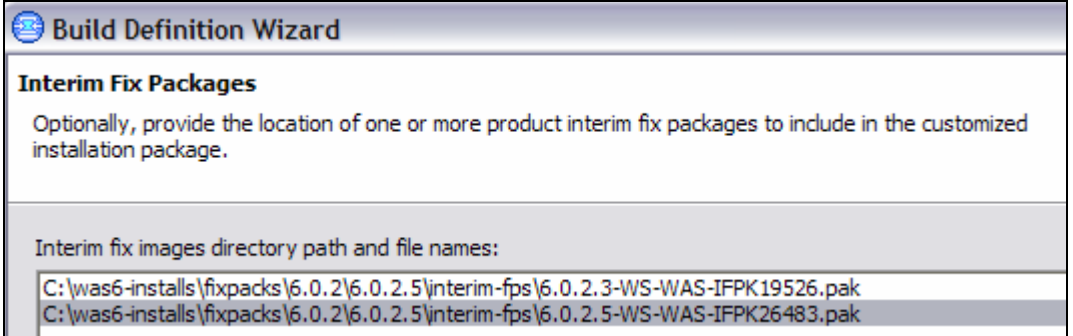

#### *Fig 29-12: Specifying interim fixes*

*Step 12:* Enter the scripts you want to run after the successful installation or uninstallation process. These scripts are run only when the installation is a new installation. If you are installing the CIP on an existing installation to upgrade to a new maintenance level, then these scripts will not be run. The script files it accepts are .ant, .bat, .sh, JACL, Jython and Jar files. After the creation of the CIP these scripts will be placed under <CIP-ROOT>\config\install directory. In our sample scenario we are not running any scripts. Click Next.

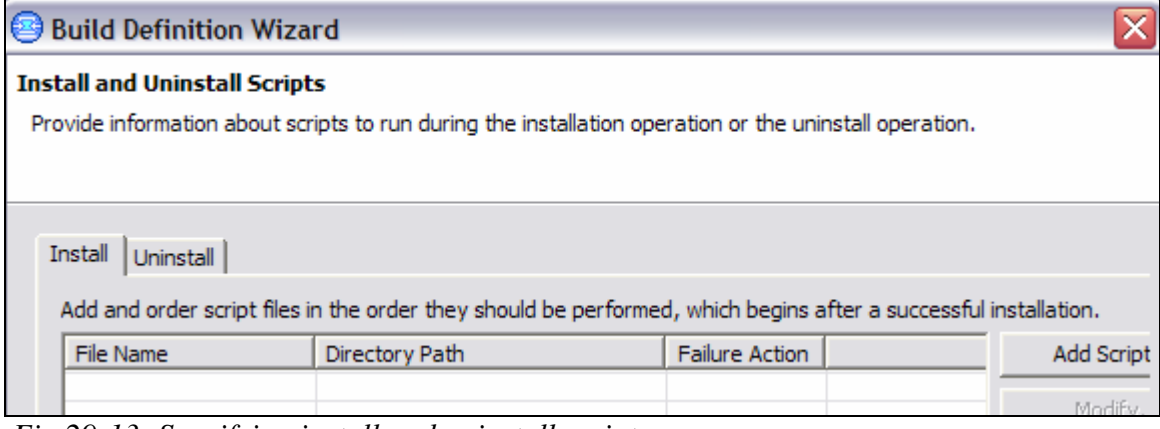

 *Fig 29-13: Specifying install and uninstall scripts* 

*Step 13:* As mentioned earlier you can create or delete profile(s) supported by the edition as part of a CIP installation process. You can also deploy EAR files (choose the Add Enterprise Archives tab to specify EAR files to deploy); restore the configuration from a previously generated CAR file (choose the Configuration Archives tab to specify CAR files); run scripts after successfully creating or deleting the profiles. In our sample scenario we are not creating any profiles, or deploying EARs, or restoring CAR files. Click Next.

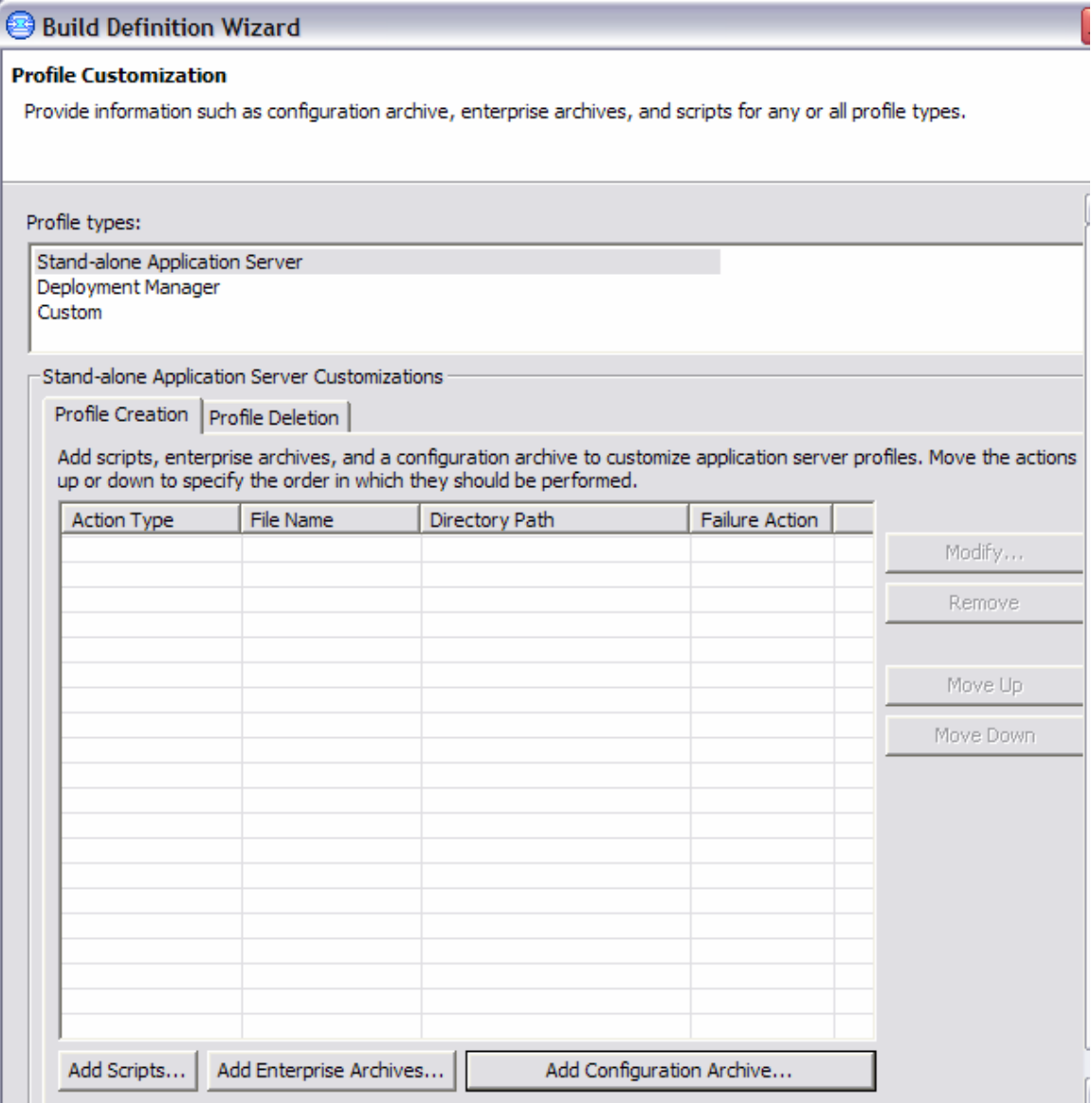

*Fig 29-14: Customizing profile creation and/or deletion* 

*Step 14:* Specify additional files (Choose the Add Files tab) and/or directories (Choose the Add Directories tab) that are needed to support your configuration. These files and directories will be created during the installation process. In our sample scenario, we are not creating any additional files or directories. Click Next.

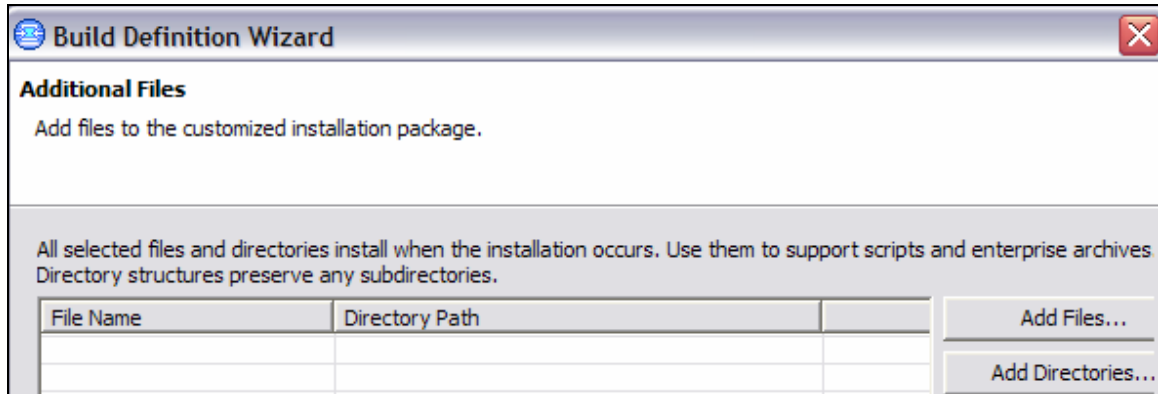

 *Fig 29-15: Specifying files and/or directories to be created during CIP installation* 

*Step 15:* Specify the organization and a brief description of the CIP that is useful for the person using the CIP during the installation. Click Next.

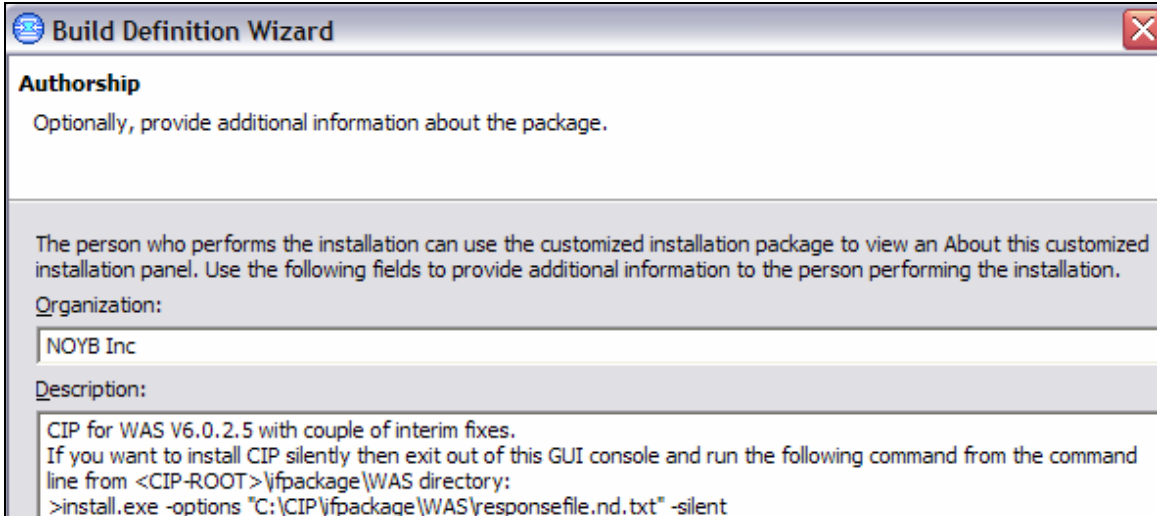

*Fig 29-16: Specifying helpful information for the administrator using the CIP Fig 29-16: Specifying helpful information for the administrator using the CIP* 

*Step 16:* Select the radio button **save build definition file and generate customized installation package**. Click on the **Estimate size and Available space** tab to have an idea on free disk space availability and the size of CIP. Click Finish.

If you select the radio button for save the build definition file only, then you need to generate the CIP package later by running the ifcli command using the BDF file as an input. Refer to **Generate CIP from the command line** section later in this chapter for more information on using ifcli.

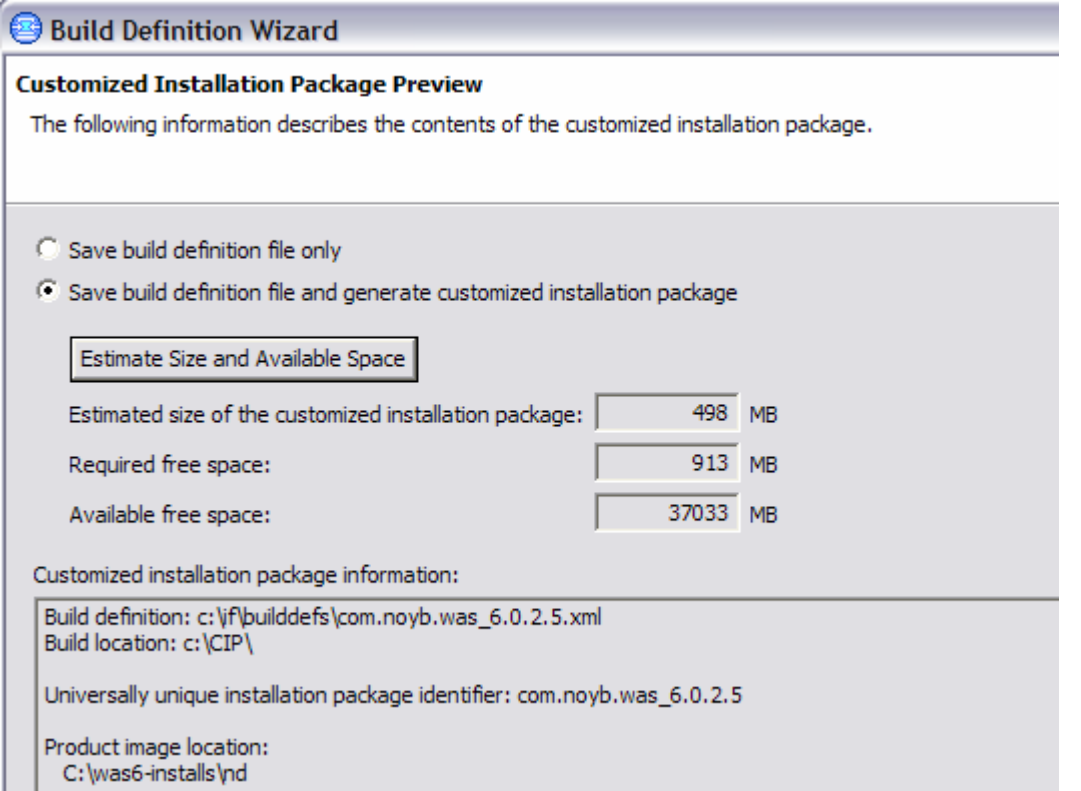

*Fig 29-17: Summary screen before creating and generating the BDF and CIP* 

*Step 17:* It takes some time to generate the CIP depending on the number images it has to verify and merge. After successful creation and generation of the BDF and CIP, you should see a Successful Build message as shown below. Click OK.

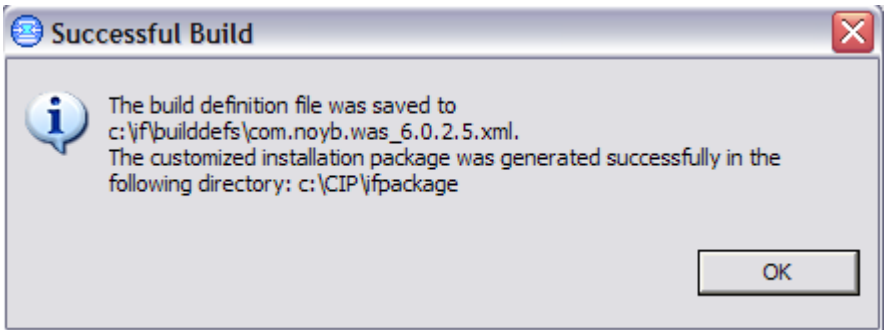

*Fig 29-18: Successful Build message* 

## Verify BDF and CIP Generation

*Step 18:* Navigate to the <BDF-ROOT> directory where you created the XML based BDF file to see the successful creation of the file. You can review the BDF file by opening using a text pad and see the sequence of events that take place during the creation of the CIP. The BDF file will be used as an input during the creation of the CIP. Close the file without making any modifications.

## UNDER REVIEW USE AT YOUR OWN RISK **Author: Rama Turaga Page 14 Courtesy to: Peter Van Sickel**

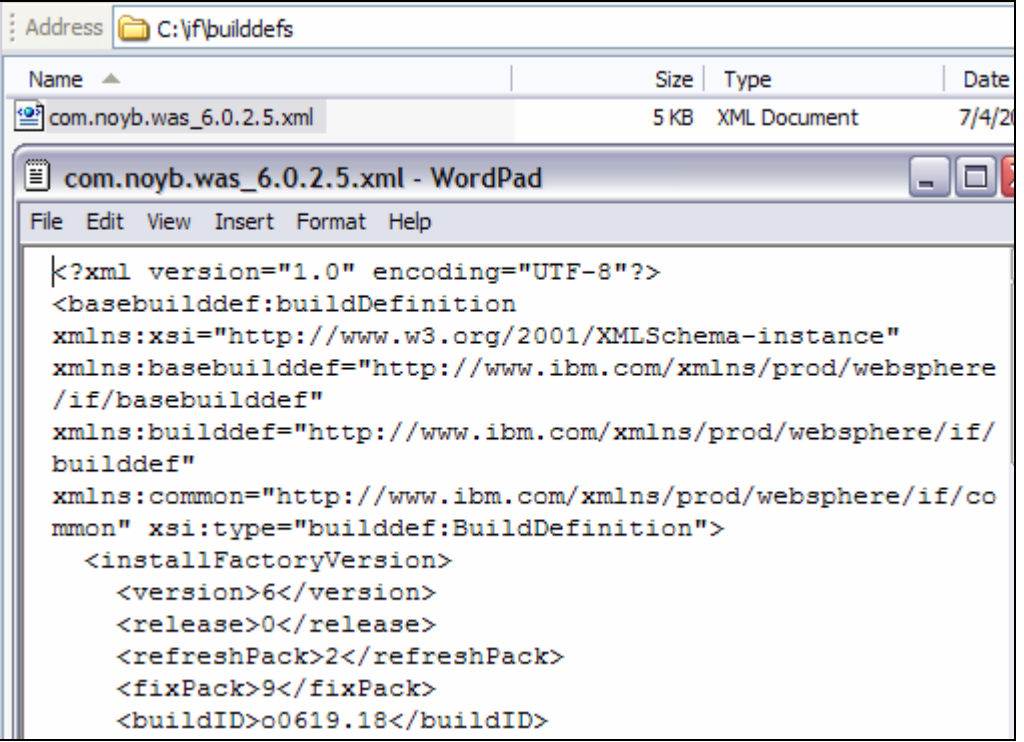

#### *Fig 29-19: XML based BDF file*

*Step 19:* Navigate to the <CIP-ROOT> directory where you created the CIP and review the files and directories created in the CIP. You will use the install program (install.exe in this case) available under this directory to start either the GUI or silent installation as you will see later in this chapter.

| : Address C C:\CIP\ifpackage\WAS              |            |                      |        |
|-----------------------------------------------|------------|----------------------|--------|
| Name                                          | Size       | Type                 | Date N |
| componentmaps                                 |            | <b>File Folder</b>   | 6/25/2 |
| docs                                          |            | File Folder          | 6/25/2 |
| framework                                     |            | <b>File Folder</b>   | 6/25/2 |
| lafiles                                       |            | <b>File Folder</b>   | 6/25/2 |
| lib                                           |            | <b>File Folder</b>   | 6/25/2 |
| readme                                        |            | <b>File Folder</b>   | 6/25/2 |
| repository                                    |            | <b>File Folder</b>   | 6/25/2 |
| install.exe                                   | 295 KB     | Application          | 6/25/2 |
| <sup>(</sup> maintenance.xml                  | 363 KB     | <b>XML Document</b>  | 6/25/2 |
| media.inf                                     | 1 KB       | Setup Information    | 6/25/2 |
| readme.html                                   | 1 KB       | <b>HTML File</b>     | 6/25/2 |
| repository.zip                                | 288,440 KB | WinZip File          | 6/25/2 |
| responsefile.nd.txt<br>E                      | 9 KB       | <b>Text Document</b> | 6/25/2 |
| responsefile.pct.NDdmgrProfile.txt<br>E       | 8 KB       | <b>Text Document</b> | 6/25/2 |
| E<br>responsefile.pct.NDmanagedProfile.txt    | 7 KB       | <b>Text Document</b> | 6/25/2 |
| responsefile.pct.NDstandAloneProfile.txt<br>E | 8 KB       | <b>Text Document</b> | 6/25/2 |

*Fig 29-20:Directory structure of generated CIP package* 

*Step 20:* Navigate to the <IF-ROOT>\logs directory and review the log.txt for any errors. Return code with INSTCONFSUCCESS denotes the successful creation of BDF and CIP.

| C:\if\logs                                                                                                    |  |  |  |
|----------------------------------------------------------------------------------------------------|--|--|--|
| File Edit View Favorites Tools Help                                                                                                    |  |  |  |
| Date Modified<br>Name $\triangle$<br>Size Type                                                                                                    |  |  |  |
| <b>Dog.txt</b><br>4KB Text Document<br>7/4/2006 3:48 PM                                                                                                    |  |  |  |
| <b>allon.txt.lck</b><br>0 KB LCK File<br>7/4/2006 3:44 PM                                                                                                    |  |  |  |
| <b>E</b> log.txt - WordPad                                                                                                    |  |  |  |
| File Edit View Insert Format Help                                                                                                    |  |  |  |
| Authorship, INFO: Organization: 'NOYB Inc' Description:<br>'Customized Installation Package for WAS V6.0.2.5 with<br>couple of interim fixes.'.<br>(Jul 4, 2006 3:48:51 PM), IF Engine, , INFO:<br>BuildDefinitionWizardDialog return code = INSTCONFSUCCESS<br>(Jul 4, 2006 3:48:54 PM),<br>com.ibm.ws.install.factory.base.qui.InstallFactoryApplicati<br>on, run, INFO: |  |  |  |
| (Jul 4, 2006 3:48:54 PM),<br>com.ibm.ws.install.factory.base.qui.InstallFactoryApplicati<br>on, run, INFO: The ifqui command ended at: Jul 4, 2006<br>3:48:54 PM with return code: INSTCONFSUCCESS.<br>(Jul 4, 2006 3:48:54 PM),<br>com.ibm.ws.install.factory.base.qui.InstallFactoryApplicati<br>on, run, INFO:                                                          |  |  |  |

*Fig 29-21: Verifying successful creation of BDF and CIP through the log.txt file* 

## Logging and Tracing

 If you have a problem creating either the BDF or generating the CIP using the ifgui program, then you can start the ifgui program with additional arguments to specify the level of log and/or trace intensity. The most probable cause of the problems includes mismatched refresh packs, fix packs, interim fixes and insufficient disk space. The default levels of logging and tracing are INFO and OFF respectively.

Issue ifgui.bat –help for help on the syntax as shown in the screenshot below.

```
Usage: ifgui [ [-help | ?]
        [-loglevel <log_level>] [-logfile <log_file_name>] [-tracelevel <trace_level>] [-traceFile <trace_file>]
The '-help' or '-?' option causes help text to display.
```

```
The '-loglevel' option specifies the logging level. Valid loglevel values are ALL, CONFIG, INFO, WARNING, SEVERE and OFF.
The '-logfile' option specifies where to create the log file.
```

```
The '-tracelevel' option specifies the level of tracing. Valid tracelevel values are ALL, FINE, FINER, FINEST and OFF.
```

```
The '-tracefile' option specifies where to create the trace file.
```
 *Fig 29-22: Configuring logging or tracing during ifgui startup* 

## Install the CIP using its GUI console

*Step 1:* Invoke the CIP installation GUI console by double clicking on the install program (install.exe or install depending on your operating system). The screenshot below shows the Welcome screen that appears after invoking the install program. Click on **About this custom installation package** tab to see the information you provided for the administrator during the installation. Click on OK and Next to go the next screen.

|              | Welcome to IBM WebSphere Application Server Network Deployment, V6 |                               |                                                                                                |  |
|--------------|--------------------------------------------------------------------|-------------------------------|------------------------------------------------------------------------------------------------|--|
|              | About this custom installation package                             |                               |                                                                                                |  |
|              | This Custom installation information                               |                               |                                                                                                |  |
| dist         |                                                                    |                               |                                                                                                |  |
|              | ī.                                                                 |                               | <b>Custom installation package information</b>                                                 |  |
| In p<br>runt |                                                                    | Product:                      | IBM WebSphere Application Server                                                               |  |
| 6, yd        |                                                                    | Edition:                      | Network Deployment                                                                             |  |
| two-         |                                                                    | Package:                      | WebSphere Application Server                                                                   |  |
| In th        |                                                                    | Version:                      | 6.0.2.5                                                                                        |  |
| Well         |                                                                    | Organization: NOYB Inc        |                                                                                                |  |
|              |                                                                    | Build date:                   | July 5, 2006                                                                                   |  |
| Upd          |                                                                    | Build time:                   | 12:27:04                                                                                       |  |
| crea<br>prod |                                                                    | Features                      | Core product files                                                                             |  |
| fund         |                                                                    | available:                    |                                                                                                |  |
|              |                                                                    | Interim fixes:                | 6.0.2.3-WS-WAS-IFPK19526.pak,                                                                  |  |
|              |                                                                    |                               | 6.0.2.5-WS-WAS-IFPK26483.pak                                                                   |  |
|              |                                                                    | Platforms:                    | Microsoft Windows                                                                              |  |
|              |                                                                    | Support slip<br>installation: | Yes                                                                                            |  |
|              |                                                                    |                               |                                                                                                |  |
|              |                                                                    | Description:                  | CIP for WAS V6.0.2.5 with couple of interim<br>fixes. If you want to install CIP silently then |  |
|              |                                                                    |                               | exit out of this GUI console and run the                                                       |  |
|              |                                                                    |                               | following command from the command                                                             |  |
|              |                                                                    |                               | line from \ifpackage\\/VAS directory:<br>>install.exe-options                                  |  |
|              |                                                                    |                               | "C:\CIP\ifpackage\WAS\responsefile.nd.txt"                                                     |  |
|              |                                                                    |                               | -silent                                                                                        |  |
|              |                                                                    |                               |                                                                                                |  |
|              |                                                                    |                               | ΟK                                                                                             |  |

*Fig 29-23: Welcome screen and helpful information for the administrator during the installation through CIP* 

*Step 2:* Accept the license agreement and click Next.

*Step 3:* Click Next after reviewing the successful System prerequisite check.

*Step 4:* Enter the WebSphere Application Server installation directory (<WASV6- ROOT>). Click Next.

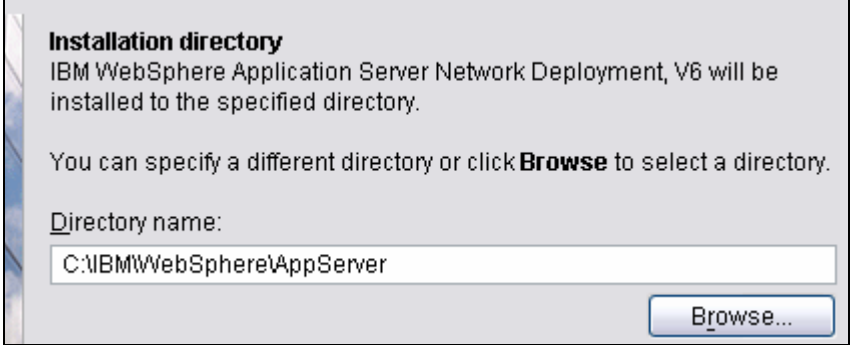

#### *Fig 29-24: Specifying the WAS installation directory*

*Step 5:* Review the summary screen and click Next. The installation program starts installing the product binaries, refresh pack, fix pack and interim fixes all in one step from the CIP.

*Step 5:* You can start creating profiles after successful completion of product binaries by launching the profile creation wizard (select the check box). If you have specified EAR and/or CAR file information during the creation of the BDF/CIP, then these files are deployed and restored after successful creation of the application server profile. Use chapter 7 for more information on creating profiles. In our sample configuration, we want to install only the product binaries at this stage, so click on Next without selecting the check box and complete the installation process.

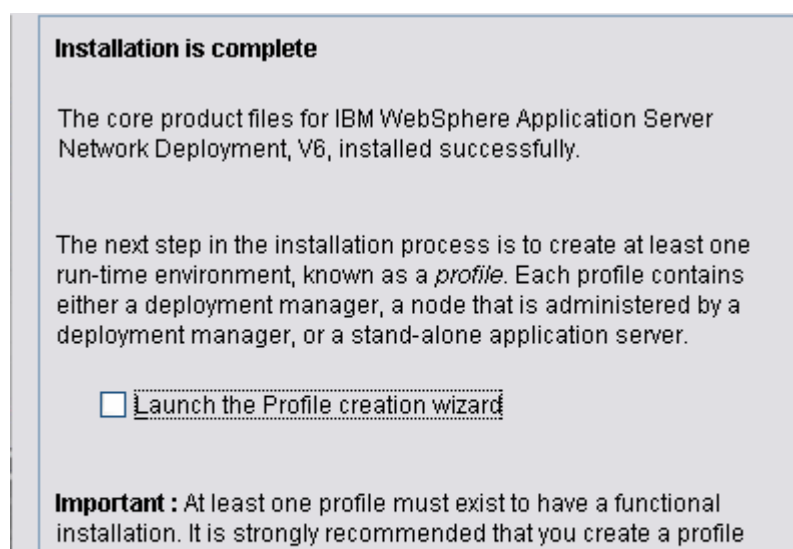

now. If you do not create a profile now, you must launch the Profile creation wizard or use the wasprofile command line utility to create one later. Click Next to continue.

#### *Fig 29-25: Successful installation message and option to launch the profile creation wizard*

*Step 6:* Use chapter 7 to verify the product installation and navigate to <WASV6-ROOT>\bin and run genVersionReport.bat (.sh) to verify version, refresh pack, fix pack and interim fixes that have been installed.

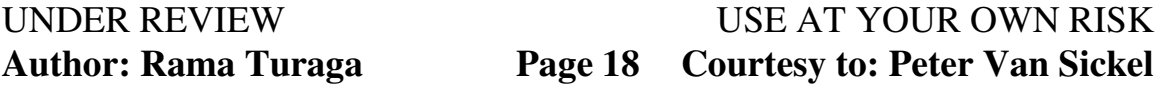

C:\Documents and Settings\Administrator>cd \IBM\WebSphere\AppServer\bin C:\IBM\WebSphere\AppServer\bin>genVersionReport.bat WUER0010I: Copyright (c) IBM Corporation 2002, 2005; All rights reserved.<br>WUER0011I: WebSphere Application Server Release 6.0<br>WUER0012I: VersionInfo reporter version 1.15.3.1, dated 4/25/05

 *Fig 29-26: Generating version report for verification* 

*Step 6:* Review the versionReport.html file that will be created under <WASV6-ROOT>\bin directory after running the genVersionReport command to verify the version, refresh pack, fix pack and interim fixes information.

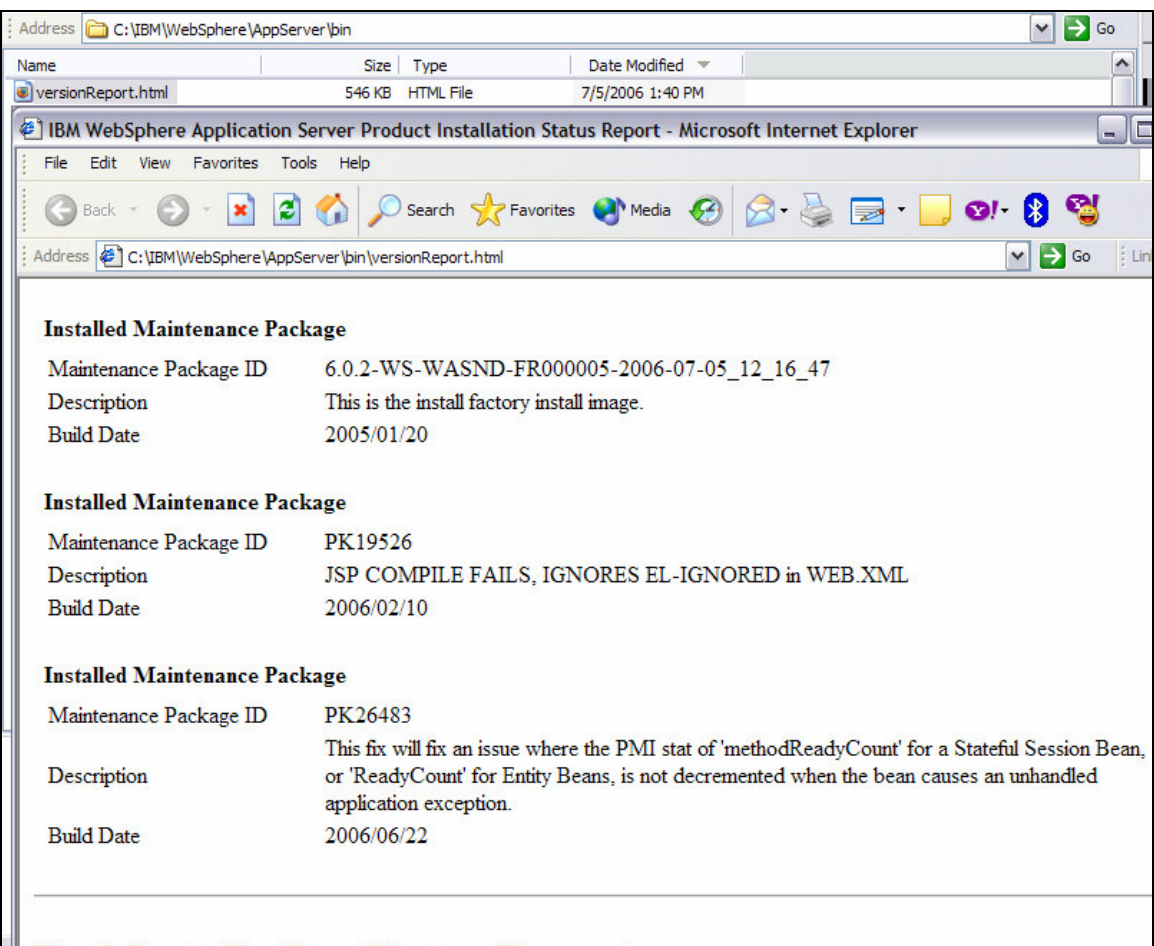

## $\parallel$  End Installation Status Report

 *Fig 29-27: Verifying the version, refresh, fix, interim fixes through the generated report*

### Install CIP Silently

Installing CIP silently is the same as installing WAS from the product images as described in chapter 7. The difference is that you use the installation program (install.exe or install) and response files (responsefile.*xxx*.txt files) from the CIP under <CIP-ROOT>\ifpackage\WAS directory instead of using these files from the product images. We suggest you go through the **Silent Installation** section in **chapter 7** to ensure that you understand the silent installation process before trying to install silently using the CIP.

**Step 1:** In our sample configuration we modified the options in the responsefile.nd.txt file (installs product binaries) as shown in the screenshot below. If you want to create profiles after installing the product binaries, then you need to modify the appropriate responsefile.pct.nd*xxx*.txt file(s) and modify the launchPCT option in the response.nd.txt file to true. Since we did not want to create any profiles during the installation of product binaries, we modified only the responsefile.nd.txt file. Refer to chapter 7 for more information on silent installation.

| Address C C:\CIP\ifpackage\WAS                                                                                                    |           |                      |                    |  |
|----------------------------------------------------------------------------------------------------|-----------|----------------------|--------------------|--|
| Name                                                                                                    |           | Size Type            | Date Modified      |  |
| 뛬<br>setup.jar                                                                                                    | 15,585 KB | Executable Jar File  | 6/26/2006 4:24 PM  |  |
| responsefile.pct.NDstandAloneProfile.txt<br>E                                                                                                    | 8 KB      | <b>Text Document</b> | 6/26/2006 4:24 PM  |  |
| responsefile.pct.NDmanagedProfile.txt<br>E                                                                                                    | 7 KB      | <b>Text Document</b> | 6/26/2006 4:24 PM  |  |
| responsefile.pct.NDdmgrProfile.txt<br>Ħ                                                                                                    | 7 KB      | <b>Text Document</b> | 6/26/2006 4:24 PM  |  |
| responsefile.nd.txt<br>E                                                                                                    |           | 9 KB Text Document   | 6/26/2006 10:09 PM |  |
| responsefile.nd.txt - Notepad<br>File Edit Format View Help                                                                                                    |           |                      |                    |  |
| 曾<br>-W silentInstallLicenseAcceptance.value="true"<br>-P wasProductBean.installLocation="C:\IBM\WebSphere\AppServer"<br>-W profileUpdateWarningPanelWizardBean.active="true"<br>-P samplesProductFeatureBean.active="false"<br>₹<br>-P javadocsProductFeatureBean.active="false"<br>-W ndsummarypanelInstallWizardBean.launchPCT="false"<br>pctresponsefilelocationqueryactionInstallWizardBean.fileLocation<br>#<br>="/tmp/wAS/responsefile.pct.NDdmgrProfile.txt"<br># -W pctresponsefilelocationqueryactionInstallWizardBean.<br>fileLocation= |           |                      |                    |  |

*Fig 29-28: Modifying response file for Silent installation* 

*Step 2:* Open a command prompt, navigate to <CIP-ROOT\ifpackage\WAS and invoke the installation silently by issuing the command, install.exe –options "reponsefilelocation" –silent, as shown in the screenshot below

C:\CIP\ifpackage\WAS>install.exe -options "C:\CIP\ifpackage\WAS\responsefile.nd. txt" -silent

 *Fig 29-29: Running silent installation command* 

## Create BDF in Disconnected Mode

So far you have seen how to create the BDF and CIP all in one step using the connected mode. But in some cases you want to create only the XML based BDF file on one node and generate the CIP on a different node where the product images are available. You can generate a BDF file that is suitable for any of the supported operating systems. In our sample configuration we performed both steps on the same node. The first step is creating the BDF file. The second step is generating the CIP using the BDF as an input to the ifcli command.

*Step 1:* Follow the steps 1 thru 4 provided under **Generate BDF and CIP** section earlier in this chapter.

**Step 2:** Select the disconnected mode instead of connected mode in this case as shown in the screenshot. If you are planning to generate the CIP on a node running on a different operating system then you need to select the appropriate operating system on this screen. Click Next.

| <b>Build Definition Wizard</b><br>≅                                                                                                    |                      |  |  |  |
|----------------------------------------------------------------------------------------------------|----------------------|--|--|--|
| <b>Mode Selection</b>                                                                                                    |                      |  |  |  |
| Select whether this session is connected or disconnected.                                                                                                    |                      |  |  |  |
|                                                                                                    |                      |  |  |  |
|                                                                                                    |                      |  |  |  |
| C Connected mode                                                                                                    |                      |  |  |  |
| Select connected mode to work with a build definition file on this computer, and to optionally create a customized installation<br>package. Connected mode requires direct access to the product installation image and to at least one maintenance package,<br>which must match the operating system and architecture of this computer.                                  |                      |  |  |  |
| Disconnected mode                                                                                                    |                      |  |  |  |
| Select disconnected mode to work with a build definition file for use on another computer. The build definition file is saved to<br>a location that is relative to this computer. Specify all the other directory paths and files names that are relative to the<br>computer where the processing engine creates the customized installation package.<br><b>Platforms</b> |                      |  |  |  |
| Select the platform where you want the customized installation package built:                                                                                                    |                      |  |  |  |
| Operating System                                                                                                    | Architecture         |  |  |  |
| <b>HP HPUX</b>                                                                                                    | HP PA-RISC           |  |  |  |
| <b>TRM ATX</b>                                                                                                    | <b>IBM PowerPC32</b> |  |  |  |
| Linux                                                                                                    | Intel IA32           |  |  |  |
| Linux                                                                                                    | <b>IBM PowerPC32</b> |  |  |  |
| Linux                                                                                                    | IBM S/390            |  |  |  |
| Microsoft Windows                                                                                                    | Intel IA32           |  |  |  |
| Sun Solaris                                                                                                    | Sun Sparc            |  |  |  |
| Eig 20, 20, Selecting the Disconnected mode and the operating system                                                                                                    |                      |  |  |  |

 *Fig 29-30: Selecting the Disconnected mode and the operating system* 

*Step 3:* Follow the steps 7 thru 15 provided under Generate BDF and CIP section earlier in this chapter.

*Step 4:* Select the radio button **save build definition file only**. Click on **Estimate size and Available space** tab to have an idea on free disk space availability and size of CIP package when you generate it later. Click Finish.

### Generate CIP from the Command Line

*Step 5:* Open a command prompt, navigate to <IF-ROOT>\bin directory and issue the ifcli command issuing the BDF as an input "ifcli –buildDef bdf-xml-file" as shown in the screenshot below. It takes some time to generate the CIP package depending on the number images it has to verify and merge.

C:\if\bin>ifcli -buildDef c:\if\builddefs\com.noyb.was\_6.0.2.5.xml C:\if\bin>echo off \*\*\*\*\*\*\*\*\*\*\*\*\*\*\*\*\*\*\*\*\*\*\*\*\*\*\*\*\*\*\*\*\*\* The ifcli command started at Jul 3, 2006 2:36:39 PM with options: '-buildDef c:\ if\builddefs\com.noyb.was\_6.0.2.5.xml '. Copying interim fixes into the 'c:\CIP\ifpackage\custom\maintenance' directory.<br>
Generating the BuildDefinition.xml file in: 'c:\CIP\ifpackage\custom\'<br>
Herging the installation and maintenance repositories into 'c:\CIP\if  $\theta$  - C:\was6-installs\fixpacks\6.0.2\updateinstaller\maintenance\6.0-WS-WAS-WinX32-RP0000002.pak 2 - c:\if\eclipse\plugins\com.ibm.ws.install.factory.was.cip\_6.0.2\pak\AddC IPComponent.pak The estimated size of the customized installation package is 479 MB.<br>The required free space to create the customized installation package is 894 MB<br>in the target location 'c:\CIP\ifpackage\'. |In the target location 'c:\CIP\ifpackage\'.<br>|Start of merging repositories:<br>|Installation image location: 'C:\was6-installs\nd'<br>|Untul image location: 'c:\CIP\ifpackage\'<br>|Skip features: 'javadocs;server.samples'<br>|The dat

 *Fig 29-31: Running ifcli command to generate CIP* 

## Logging and Tracing

If you have a problem generating CIP using the ifcli program then you can start the ifcli program with additional arguments to specify the level of logging and/or tracing. Issue ifcli.bat –help for help on the syntax as shown in the screenshot below.

```
- 리
Command Prompt
C:\if\bin>ifcli -help
lC:∖if∖hin>echo off
 The ifcli command started at Jul 3, 2006 2:31:56 PM with options: '—help '.
 ***********************************
|Usage: ifcli [ [-help | ?]<br>| [ -buildDef <build_definition_file_name> [-silent] [-loglevel <log | [<br>|level>] [-logfile <log_file_name>] [-tracelevel <trace_level>] [-traceFile <trac
evelly i-logille (log_tile_name)i i-tracelevel (trace_level)i i-tracerile (trace_file_name)] ]<br>e_file_name)] ]<br>The '-hulldDef' option identifies the build definition file for generating the c<br>ustomized installation package
Fig 29-32: Configuring logging and/or tracing while starting ifcli command<br>Fig 29-32: Configuring logging starting if the starting figure of the '-logfile' option specifies where to create the log file.<br>The '-logfile' opti
```